## **PowerMic Mobile Job Aid**

PowerMic Mobile turns iOS and Android-based devices into secure wireless microphones for use with DM One. It gives providers the freedom to roam from workstation-to-workstation, room-to-room, and location-to-location to complete their clinical documentation using their smartphone as a wireless microphone at the desktop.

To use PowerMic Mobile, the free PowerMic Mobile app must be downloaded from the App Store or Google Play. You will be provided with a Welcome Letter that includes configuration instructions.

Infrastructure/Device Requirements

- Hosted Nuance Management Server (NMS)
- iPhone5 or greater (with iOS 8.0 or greater) or Android 4.3 or greater
- Wi-Fi or 3G/4G/LTE connection

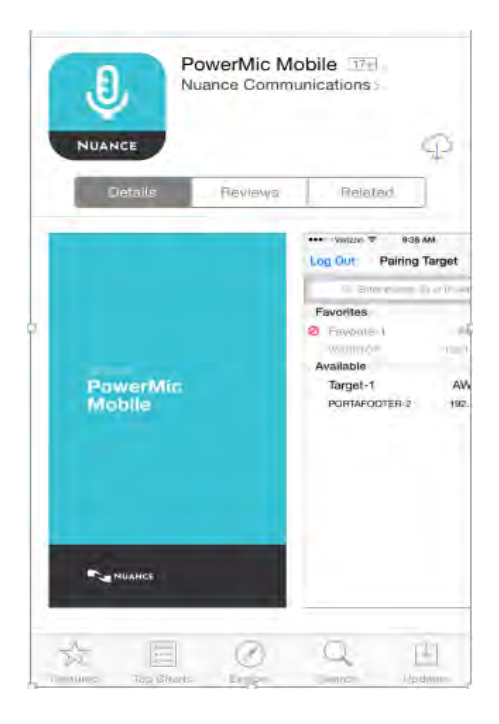

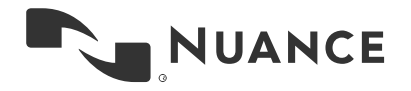

PowerMic Mobile Job Aid **Version 4.0**

## **Using PowerMic Mobile**

- Launch DM One application.
- From the DM One splash screen, click the dropdown under "Microphone" and change the microphone to **Nuance PowerMic Mobile**
	- o If you are already logged on to DM One and using another microphone, logoff of DM One and change the microphone type on the splash screen to **Nuance PowerMic Mobile**

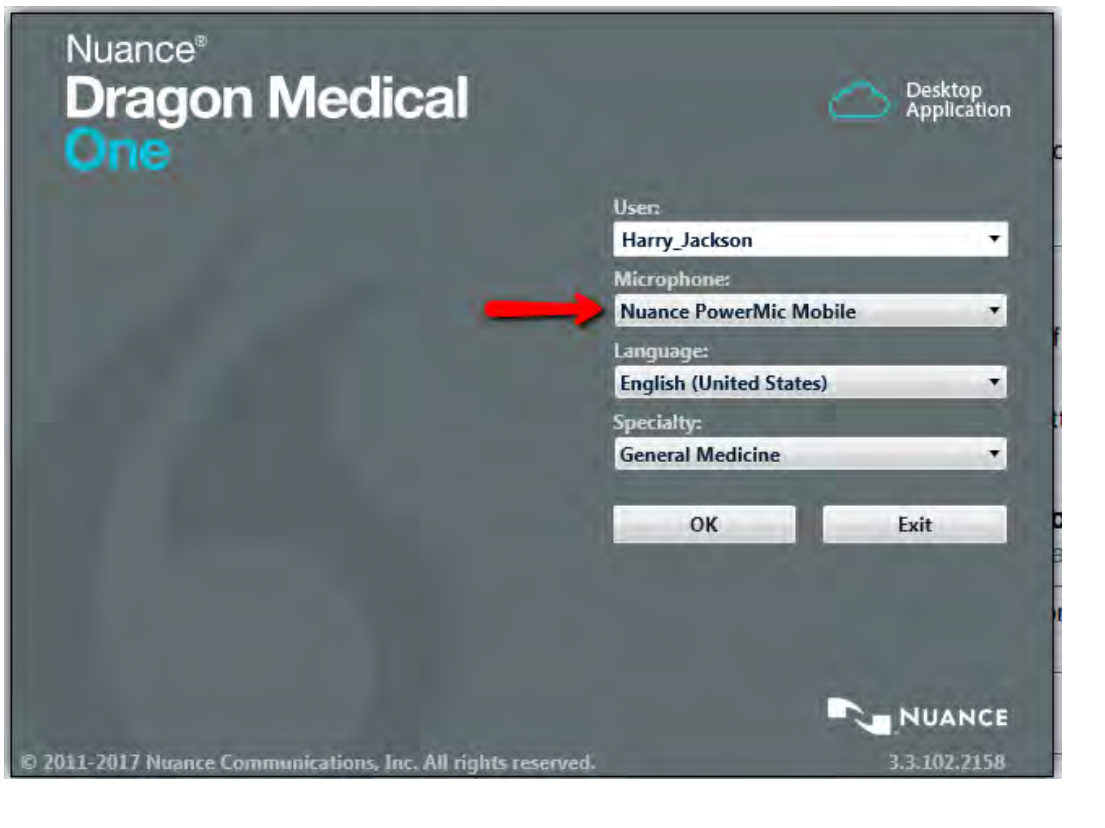

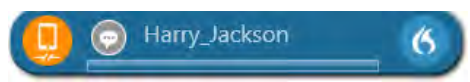

• The microphone icon on the Dragon Bar will turn into a smartphone icon with an orange background

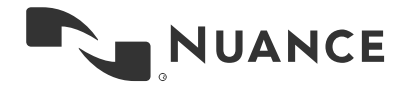

- $\mathbf{0}$ • Launch the PowerMic Mobile app from your smartphone
	- o If this is the first time logging on to PowerMic Mobile, the end user license agreement (EULA) will need to be accepted before you can use the application.
	- o To use PowerMic Mobile, setup an organization profile, by tapping the **Add profile** button. (You will need the configuration URL provided by your system administrator.)
	- o Paste your organization profile URL in the **PROFILE URL** space. You should see the **Valid Profile** message below the URL.
	- o Tap the **PROFILE NAME** space, type the name for your profile and click save.

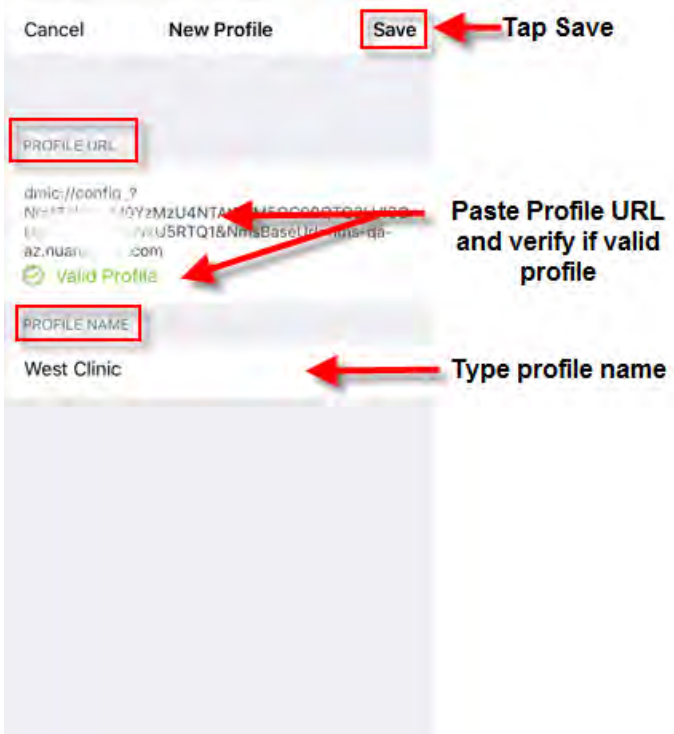

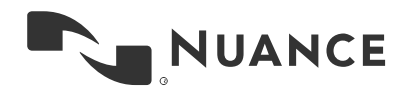

PowerMic Mobile Job Aid **Version 4.0**

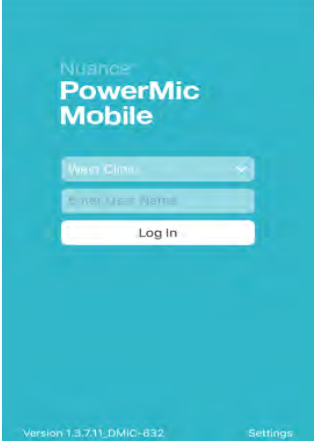

- o Tap **Start** on the Welcome screen.
- o Log in using your DM One user name

• Pairing will automatically occur between the app and your workstation. When pairing has occurred, the orange smartphone icon on the Dragon Bar will turn red.

**Note:** PowerMic Mobile must be paired with a workstation before you can dictate.

If you need to use your device on another workstation within the same organization, you will need to manually pair with the target application.

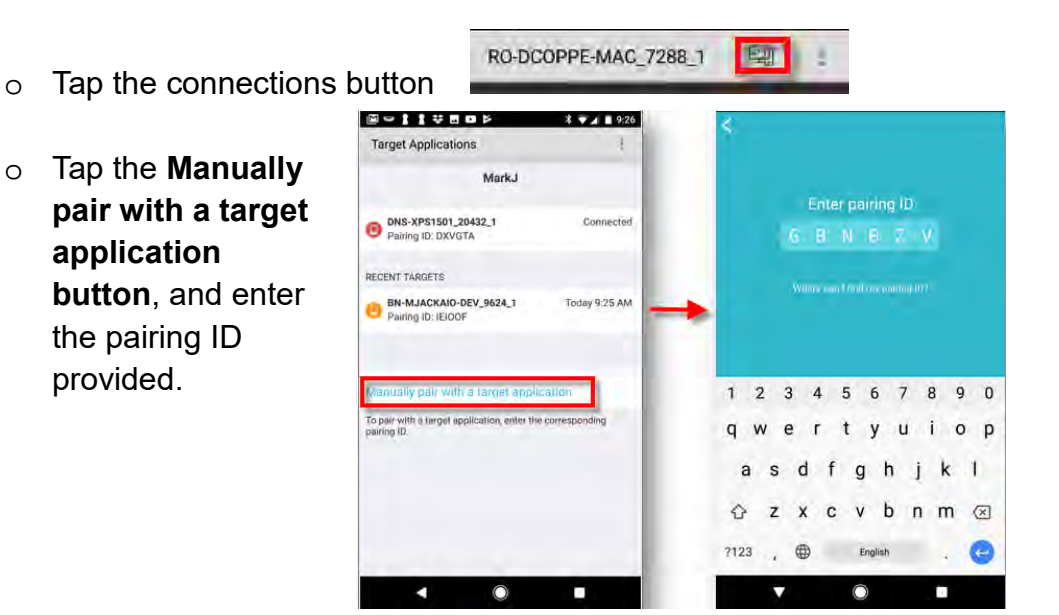

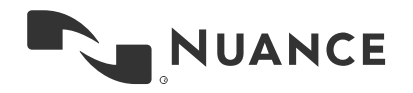

Februa ry 2018

6

christian.schmeis

PowerMic Mobile Job Aid **Version 4.0**

> • **Note:** To find the pairing ID click the orange smartphone icon on the Dragon Bar for the Target Workstation, or tap the **Where can I find my Pairing ID** text on your mobile device.

## **Adding PowerMic Mobile Profiles**

- If you dictate across multiple Organizations or NMS Orgs. You can add multiple profiles.
	- o Launch the PowerMic Mobile app from your smartphone.
	- o Tap the **Settings** button.
	- o Tap the **Add Profile** button
	- o Paste the new **Profile URL** and name the new profile.
	- o Tap the **Save** button

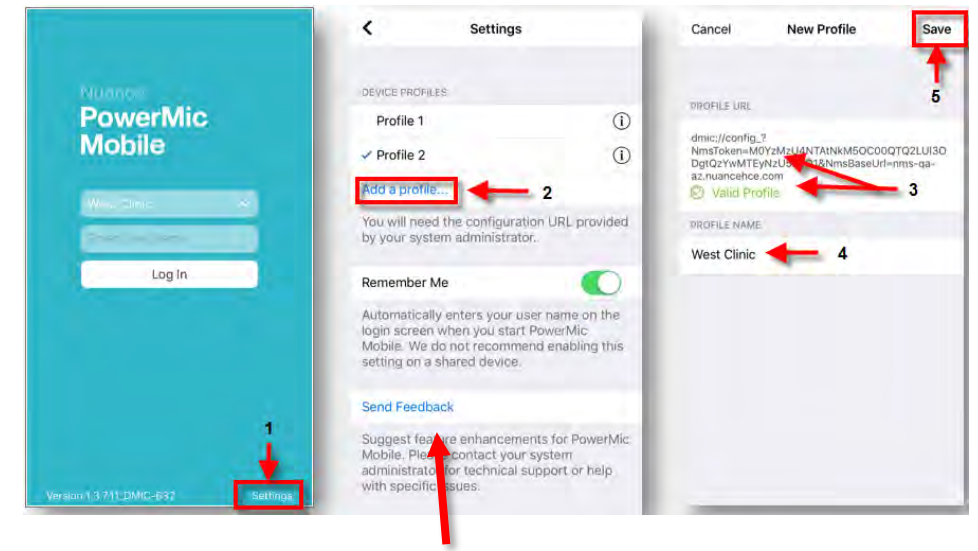

You can provide general feedback to Nuance by tapping **Send Feedback.**  An email is created with PowerMic Mobile log files automatically attached. Enter all relevant information for the Nuance team and tap **Send**.

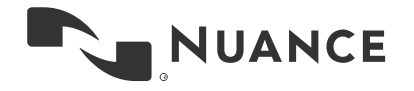

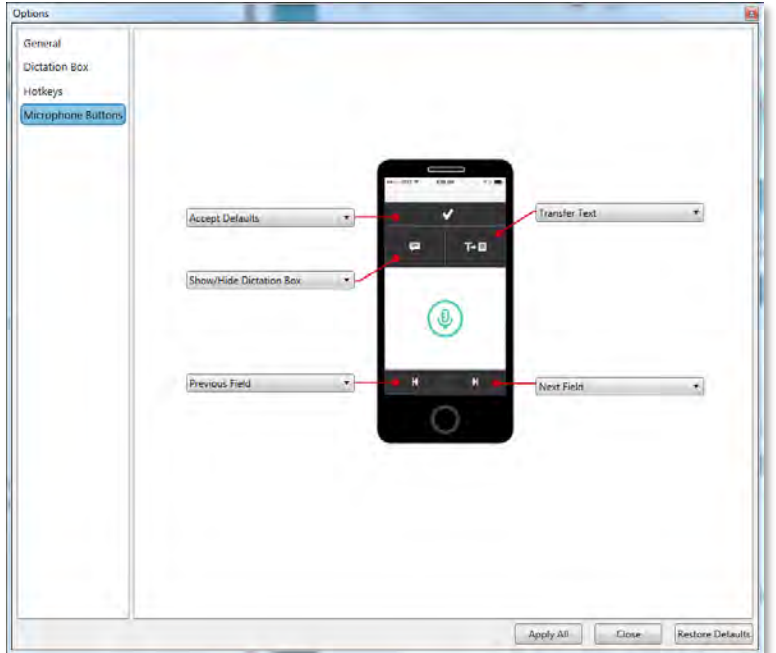

• Buttons can be customized for PowerMic Mobile as seen below

• When you are ready to dictate, tap the green microphone button to turn the microphone on. When finished dictating or if you need to pause, simply tap the microphone button again to turn the microphone off.

**Note:** There is a noise cancellation feature native to the device, however, it is recommended to find a quiet place when using PowerMic Mobile. Turning the microphone off when you aren't dictating will help avoid erroneous dictation as well.

• If your smartphone is set to lock after a specified period, PowerMic Mobile will disconnect from the paired workstation when your phone locks. Simply unlock your mobile device and tour device should pair automatically with the workstation.

**Note:** PowerMic Mobile will also disconnect from the paired workstation if you receive a call on your smartphone. It might be helpful to set your device to "Do Not Disturb" if you plan to dictate for any significant length of time.

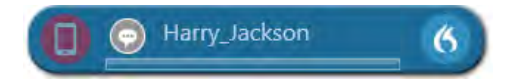

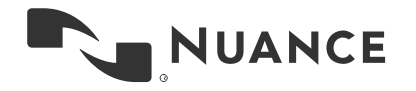

• **In-app Help**: To improve application usability, PowerMic Mobile, Version 4.0 includes a comprehensive "in app help" feature. Help screens will be automatically displayed to new users, and existing users can access Help via the application menu.

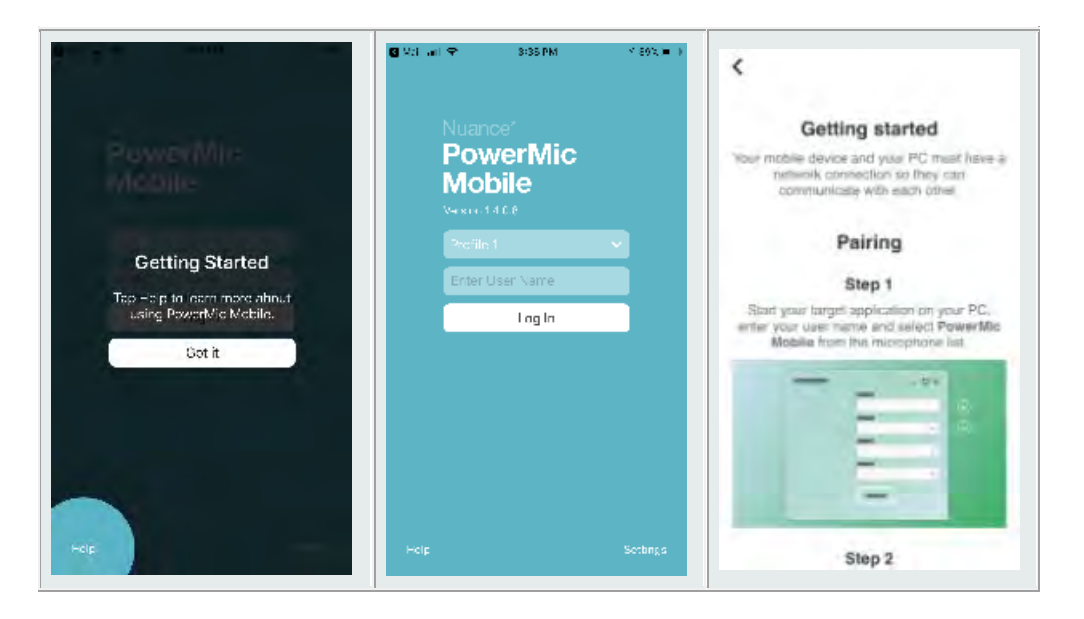

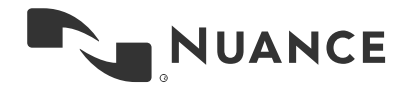